# Symantec Backup Exec 2010

快速安装指南

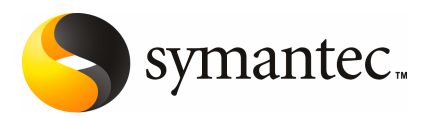

# 安装 Backup Exec

本文档包含以下主题:

- [系统要求](#page-2-0)
- [安装之前](#page-4-0)
- 关于 Backup Exec [服务帐户](#page-5-0)
- 将 Backup Exec [安装到本地计算机中](#page-5-1)
- [向本地介质服务器上安装其他](#page-9-0) Backup Exec 选件
- <span id="page-2-0"></span>■ 关于从 Backup Exec [的早期版本升级](#page-11-0)
- [安装后的任务](#page-11-1)

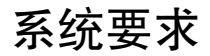

以下是运行此版本 Backup Exec 的最低系统要求:

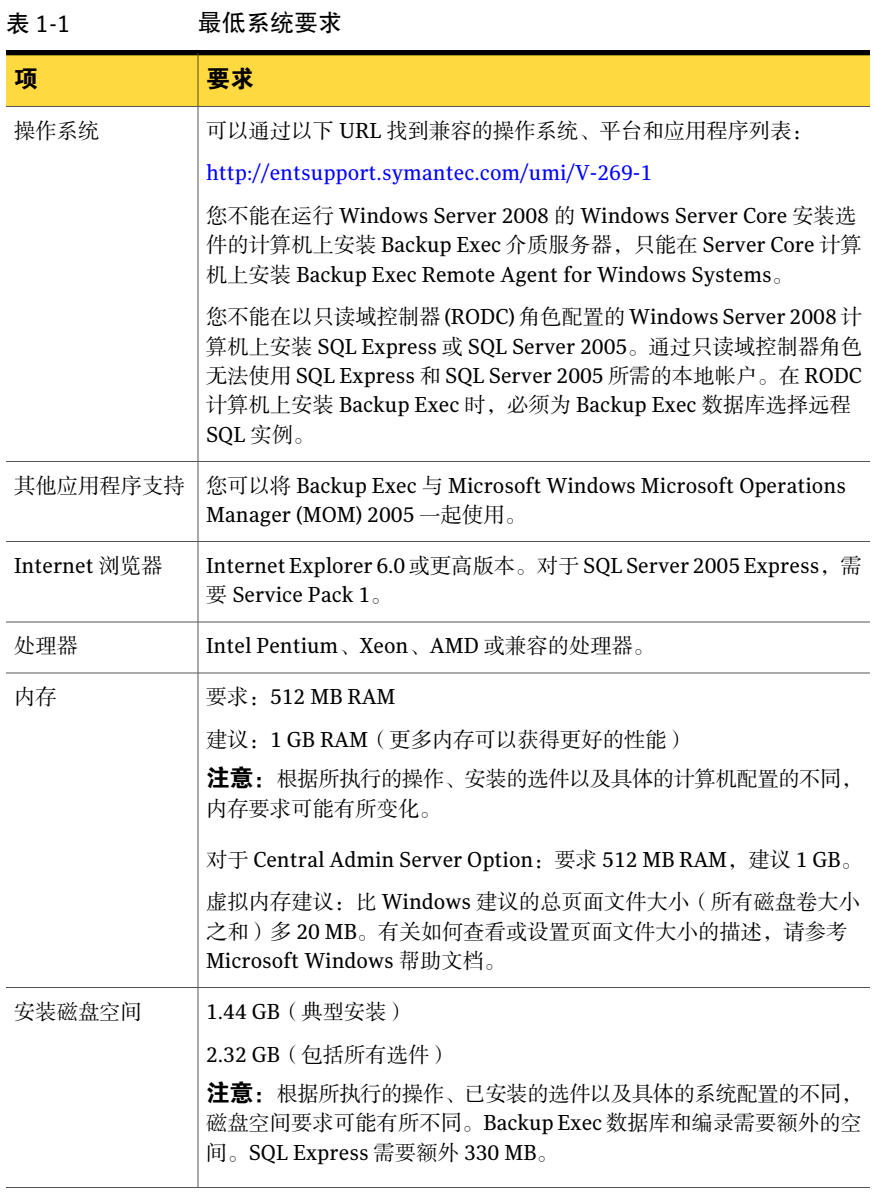

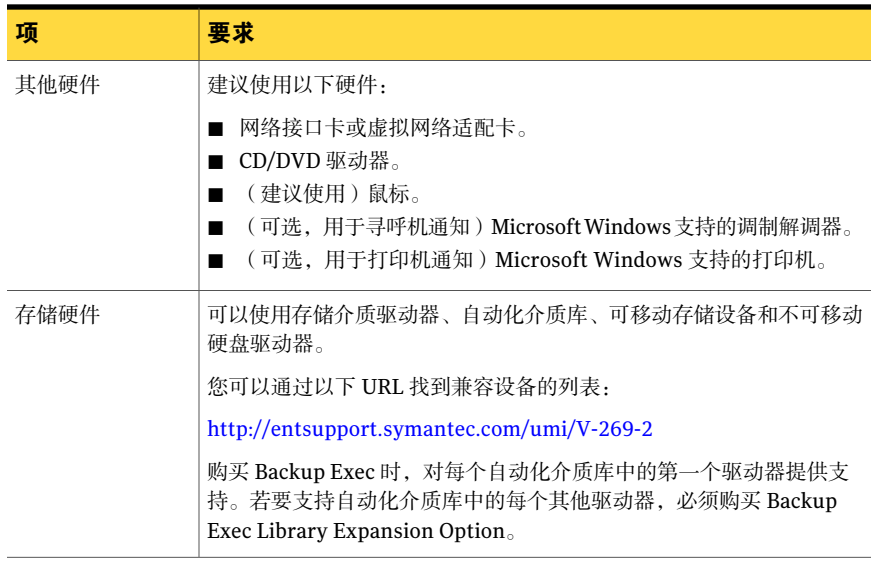

安装之前

<span id="page-4-0"></span>安装 Backup Exec 前, 应首先执行以下操作:

- 对要安装 Backup Exec 的计算机运行 Backup Exec 环境检查。环境检查会对计 算机进行分析,以确保安装过程能完成。如果 Backup Exec 发现可以在安装期 间修复的配置问题,或发现可能妨碍安装的配置问题,将会显示警告。虽然在 安装过程中会自动运行环境检查,但您可能希望在安装 Backup Exec 之前或用 Backup Exec 备份数据之前手动运行环境检查。
- 在介质服务器上安装存储设备硬件(控制器、驱动器和自动化介质库)。有关 安装说明,请参考存储设备硬件附带的文档。请使用适当的Windows硬件安装 功能来配置您的控制器和存储设备。有关更多信息,请参考MicrosoftWindows 文档。
- 检查 Windows 的安全设置, 确保这些设置可正常配合 Backup Exec 服务帐户进 行工作。

请参见第 6 页的"关于 Backup Exec [服务帐户](#page-5-0)"。

- 如果要安装 Backup Exec 的驱动器经过加密或压缩, 并且您希望使用默认的 SQL Express数据库,请确认在安装SQLExpress的过程,存在未加密且未压缩的驱 动器可用。
- 检查要安装BackupExec的计算机的名称。名称只能使用标准的ANSI字符。如 果您在使用非标准字符名称的计算机上安装BackupExec,则可能会收到错误。
- 退出所有其他程序。

# 关于 Backup Exec 服务帐户

<span id="page-5-0"></span>介质服务器上所有 Backup Exec 服务的运行,都要以针对 Backup Exec 系统服务配 置的一个用户帐户为背景。可以在 Backup Exec 安装期间创建该帐户,也可以使用 现有的用户帐户。要在安装期间创建 Backup Exec 的服务帐户,请为要使用的 Backup Exec 服务输入管理员帐户的名称和密码。

注意:安装 Backup Exec 后,将 Backup Exec 服务帐户和 Backup Exec 系统登录帐 户设置为相同的用户名。如果需要更改服务帐户不再使用的用户名,则还应该更改 Backup Exec 系统登录帐户以使用新凭据。

如果此计算机在某个域中,则输入域管理员帐户,或输入作为域管理组的一部分的 等效帐户。在"域"列表中, 选择或输入域名。

如果此计算机在某个工作组中,则输入管理员帐户,或输入作为计算机上管理员组 的一部分的等效帐户。在"域"列表中,选择或输入计算机名称。

对于指定给 Backup Exec 服务的帐户, 无论是新帐户还是现有的用户帐户, 都授予 以下权限:

- 以任何用户身份通过验证并有权访问任何用户标识下的资源。
- 创建令牌对象,然后可以使用该令牌对象访问任何本地资源。
- 作为服务登录。
- 管理权限(提供对计算机的完全的和无限制的权限)。
- 备份操作员权限 ( 提供还原文件和目录的权限 ) 。
- 管理统计和安全日志。

由于 Microsoft Small Business Server 中的安全设定, 服务帐户必须是 Administrator。

除非 Windows 的配置允许,否则您不能在 Windows Server 2003/2008 或 XP 计算 机上使用密码为空的帐户安装BackupExec。如果这样做,则会在创建BackupExec 服务时显示如下错误消息:

<span id="page-5-1"></span>给定密码对于帐户 [服务器]\[用户名] 而言不正确。

但是,您可以配置Windows,使其允许密码为空。有关更多信息,请参见Windows 文档。

# 将 Backup Exec 安装到本地计算机中

Backup Exec 安装介质中包含有可指导您完成整个安装过程的安装程序。

您也可以使用安装程序从 Backup Exec 的早期版本升级。

请参见第 12 页的"关于从 Backup Exec [的早期版本升级](#page-11-0)"。

若要将 Backup Exec 安装到非英语版本的 Windows, 且以下情况全部属实, 请从 Microsoft 网站下载 SQL Express SP3 安装文件:

- 要使用本地 Backup Exec SOL Express 实例。
- 要安装 Backup Exec 的计算机上具有非英语版本的 SQL Server 实例。

如果从BackupExec的早期版本升级而来,并且该版本使用非英语版本的Windows, 则必须从 Microsoft 网站下载该语言的 SQL Express SP3 安装文件。

注意: 如果通过终端服务安装 Backup Exec, 且安装介质在共享驱动器(网络共享) 上,则必须使用 UNC 路径进行安装。在这种情况下,不支持通过映射驱动器进行 安装。

安装过程会在安装 Backup Exec 的计算机上创建名为 Bkupinst.htm 的安装日志。

安装 Backup Exec 之后,应该执行安装后任务。

请参见第 12 页的"[安装后的任务](#page-11-1)"。

#### 将 Backup Exec 安装到本地计算机

- 1 从安装介质浏览器中,单击"安装",然后单击"启动BackupExec安装"。 如果计算机上未安装 Microsoft.NET Framework 3.5 SP1, Backup Exec 将安 装该组件。安装 Microsoft.NET Framework 可能需要一段时间。
- 2 在"欢迎"面板上,单击"下一步"。
- 3 单击"我同意授权许可协议的各条款",然后单击"下一步"。
- 4 选中"本地安装",然后单击"安装 **Backup Exec** 软件或选项"。
- 5 单击"下一步"。

对于首次安装和升级安装, 当您单击"下一步"后, 将自动运行 Backup Exec 环境检查。

- 6 查看环境检查的结果。
- 7 执行以下操作之一:
	- 如果环境检查没有发现任何可能使安装 Backup Exec 失败的问题, 请单击 "下一步"。
	- 如果环境检查指出可能使安装 Backup Exec 失败的任何问题, 请单击"取 消"退出向导。更正问题,然后再次尝试安装 Backup Exec。
- 8 执行以下操作之一:

如果没有 Backup Exec 及其选件 按所列顺序执行以下操作: ■ 转至 <https://licensing.symantec.com> 激活产 品。 需要许可证密钥来安装BackupExec及其选件。 您可以从能够访问 Internet 的任何计算机上访 问该网站。 ■ 收到许可证密钥后, 请转至第9步。 的许可证密钥 如果您拥有 Backup Exec 及其选 转到第 9 步。 件的许可证密钥 9 选择下列方法之一输入许可证密钥: 按所列顺序执行以下操作: ■ 将 Backup Exec 的许可证密钥键入到许可证密 钥字段中。 ■ 单击"添加"。 ■ 对要安装的每个选件或代理程序的每个许可证 密钥, 重复上述步骤。 手动输入许可证密钥 按所列顺序执行以下操作: ■ 单击"从文件导入"。 ■ 选择 besernum.xml 文件。 从文件中导入许可证密钥 按所列顺序执行以下操作: ■ 将"许可证密钥"字段保留为空。 ■ 继续第10 步。 安装试用版

10 单击"下一步"。

所输入的许可证密钥将保存到 besernum.xml 文件, 位于 %allusersprofile%\Application Data\Symantec\Backup Exec 目录中。

- 11 选择要安装的任何其他选件或代理。
- 12 单击"下一步"。

如果选择了 File System Archiving Option 或 Microsoft Exchange Mailbox Archiving Option, 则会运行 Archiving Option 环境检查。Archiving Option 环境检查验证计算机是否符合安装和配置 Enterprise Vault 的最低要求。如果 计算机不符合最低要求,则必须取消选中存档选件或修复错误,然后才能继续 安装。

13 执行以下操作之一:

更改安装 Backup Exec 文件的目 单击"更改"选择一个新的目录。 录

接受默认目录(推荐) 继续第 14 步。

Symantec 建议您不要选择装入点作为目标目录,因为如果删除该装入点, Backup Exec 将卸载。

- 14 单击"下一步"。
- 15 提供 Backup Exec 系统服务可以使用的管理员帐户的用户名、密码和域,然后 单击"下一步"。

请参见第 6 页的"关于 Backup Exec [服务帐户](#page-5-0)"。

16 在"选择**SQLServer**"面板上,执行下列操作之一,选择要存储Backup Exec 数据库的位置。

升级时不显示"选择**SQLServer**"面板。在升级过程中,您不能更改数据库的 位置。如果升级后要更改数据库位置,请使用 BE Utility。

创建本地 Backup Exec SQL Express 实例

按所列顺序执行以下操作:

- 单击"创建用来存储数据库的本地 Backup Exec **SQL Express** 实例"。
- 要更改 Backup Exec SQL Express 实例的位置, 请单击"浏览"。
- 选择位置, 然后单击"确定"。

使用现有的 SQL Server 2005 或 SQL Server 2008 实例

按所列顺序执行以下操作:

- 单击"使用网络上现有的**SQLServer2005(SP3** 或更高版本**)** 或 **SQL Server 2008** 实例来存储数 据库"。
- 选择实例。

如果将 Backup Exec 安装到现有实例中,主数据库 自动还原功能将不可用。若要恢复主数据库,请将 其替换为在备份主数据库时 Backup Exec 自动创建 并更新的主数据库副本。

小心: 在安装和升级过程中, Backup Exec 会数次 停止和启动 SQL 服务。在此过程中,用户创建的使 用SQLServer实例的其他数据库不可用。若要避免 此类冲突,您应该将 Backup Exec 安装到其本身的 SQL 实例中。

- 安装 Backup Exec 10向本地介质服务器上安装其他 Backup Exec 选件
	- 17 单击"下一步"。

Backup Exec 尝试连接到该实例。

- 18 如果显示"SymantecBackupExec数据库"面板,请执行以下步骤以标识SQL Express SP3 安装文件的位置:
	- 单击"浏览"。
	- 导航到下载 SQL Express SP3 安装文件的位置。
	- 单击"确定"。
	- 单击"下一步"。
- 19 如果出现提示,请选择 **Symantec Device Driver Installer** 应如何为连接到服 务器的磁带存储设备安装设备驱动程序,然后单击"下一步"。

Symantec 建议您选择"所有磁带设备都使用 **Symantec** 设备驱动程序"。

- 20 在系统提示时,输入有关要安装的附加选件的信息或对附加选件的设置进行选 择。每次选择后单击"下一步"。
- 21 阅读 Backup Exec 安装摘要, 然后单击"安装"。

安装过程可能需要几分钟的时间完成。在此过程中,进度条可能在几分钟内不 会发生变化。

- 22 安装完成后,您可以运行LiveUpdate,查看自述文件,并在桌面上创建Backup Exec 的快捷方式。
- <span id="page-9-0"></span>23 单击"完成"关闭安装向导。
- 24 如果显示"重新启动系统",应重新启动计算机以使配置生效。

## 向本地介质服务器上安装其他 Backup Exec 选件

安装 Backup Exec 时可以安装代理和选件。但是,如果已安装 Backup Exec 并要安 装其他选件,请查看这些选件的文档,以确保系统符合所有最低要求。安装其他选 件时,可能会停止 Backup Exec 服务。如果有任何活动的作业正在运行,系统将提 示您停止这些作业或等待作业完成。

请参见第 6 页的"将 Backup Exec [安装到本地计算机中](#page-5-1)"。

**注意**: 如果通过"终端服务"安装 Backup Exec, 且安装介质位于共享驱动器(网 络共享)上,则必须使用 UNC 路径进行安装。不支持安装在映射驱动器上。

如果安装了 Backup Exec 的试用版或非卖 (NFR) 版, 则可以安装其他选件的试用 版。如果拥有 Backup Exec 的许可版本,则可以在一段指定的时间内使用大多数选 件和代理的试用版。

注意: 如果安装了Central Admin Server Option, 并且要在受管介质服务器上安装 其他选件,则可以暂停受管介质服务器。暂停受管介质服务器后,中央管理服务器 就不会向其委派作业。安装完成后,请取消暂停或恢复该受控介质服务器。

#### 向本地介质服务器上安装其他 Backup Exec 选件

- 1 在"工具"菜单上,单击"在此介质服务器上安装选件和许可证密钥"。
- 2 在"欢迎"面板上,单击"下一步"。
- 3 确认选择"本地安装"和"其他选项",然后单击"下一步"。
- 4 选择下列方法之一输入许可证密钥:

手动输入许可证密钥

按所列顺序执行以下操作:

- 在"许可证密钥"字段中键入许可证密钥。
- 单击"添加"。
- 对要安装的每个选件或代理程序的每个许可证密钥, 重复上述步骤。

从文件中导入许可证密钥

- 按所列顺序执行以下操作: ■ 单击"从文件导入"。
- 选择 besernum.xml 文件。

安装试用版

按所列顺序执行以下操作:

- 将"许可证密钥"字段保留为空。
- 转到第6步。
- 5 单击"下一步"。
- 6 选择要安装的其他选件,然后单击"下一步"。
- 7 在系统提示时,输入有关要安装的附加选件的信息或对附加选件的设置进行选 择。每次选择后单击"下一步"。

8 阅读 Backup Exec 安装摘要, 然后单击"安装"。

安装附加选件时,BackupExec服务将停止。如果有任何活动的作业正在运行, 系统将提示您停止这些作业或等待作业完成。

安装完成后会重新启动服务。

<span id="page-11-0"></span>9 单击"完成"。

## 关于从 Backup Exec 的早期版本升级

可以使用 Backup Exec 安装介质从 Backup Exec 11d 版和更高版本升级到当前版 本。不需要任何单独的升级实用程序。Backup Exec 的当前版本将替换任何早期版 本。同一台计算机上不能存在独立安装的不同版本。除非选择删除 Backup Exec 早 期版本中的大多数设置以及所有编录和所有数据目录,否则将保留这些内容。

运行 Backup Exec 当前版本的 Backup Exec Remote Administration Console 可以 管理装有 Backup Exec 11d 版和更高版本的介质服务器。但是,如果介质服务器使 用的是 Backup Exec 早期版本,则无法使用当前版本的任何新功能。如果要使用当 前版本的功能,则必须同时在装远程管理控制台和介质服务器上都使用当前版本。 使用 Backup Exec 早期版本的装远程管理控制台无法与装有当前版本的介质服务器 配合使用。

在升级 Backup Exec 之前,请执行以下操作:

- 删除不再需要的作业历史记录和目录可缩短升级时间。
- 运行数据库维护作业。
- 将 SQL Server 2000 的任何现有实例升级到 SQL Server 2005 SP3 或 SQL Server 2008。

安装过程中不能更改介质服务器的配置。例如,不能将中央管理服务器改为受管介 质服务器。如果要更改介质服务器的配置,请在升级到当前版本之前或之后进行。 在升级过程中,您不能更改数据库的位置。如果您要在升级之后更改数据库的位 置,请使用 BEUtility

<span id="page-11-1"></span>若要升级远程计算机上安装的选件,必须重新安装这些选件。直到重新安装推送安 装的选件时,才会升级这些安装。RemoteAgentforWindowsSystems和Advanced Open File Option 均为推送安装。

## 安装后的任务

为了在启动 Backup Exec 之前获得最佳结果, 请做好以下工作:

■ 确保已连接存储设备并且已对它们进行了正确的配置。

■ 决定是备份到磁带设备还是磁盘设备。在准备 Backup Exec 环境时可以同时配 置这两种设备。

请注意:

- 如果要备份到磁带设备,请验证该设备是否受支持。在配置 Backup Exec 环 境时可以安装设备的驱动程序。
- 如果使用"备份至磁盘"功能备份至磁盘设备,请决定可创建备份文件夹的 位置。应当在未包括在备份作业中的磁盘上创建此文件夹,而且该磁盘上应 该有足够的空闲空间包含备份作业。
- 了解 Backup Exec 为介质提供覆盖保护的方法。
- 了解默认介质集及其无限期覆盖保护周期。
- 了解如何创建保留期限为每周、每月或每季的新介质集。
- 决定在浏览和进行备份选择时, 希望 Backup Exec 登录帐户使用的资源凭据。 您可以使用现有的 Backup Exec 登录帐户或创建一个新帐户。
- 决定所有报告的显示格式: HTML 或 Adobe 可移植文档格式 (PDF)。默认设置 为 HTML。

安装 Backup Exec 安装后的任务 14